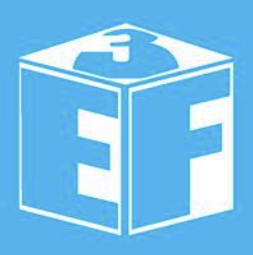

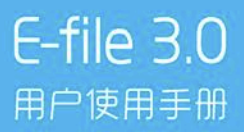

#### Introduction

- 
- ☆ E-file 的网站建设功能是一项收费服务, 以单位客户为
- ☆ E-file 的网络社交管理功能是一项免费服务,用户可以 网站,免费使用除网站建设管理以外的功能。
- 
- ☆ E-file 3.0 主要支持 IE8+、firefox、Chrome 浏览器。

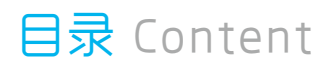

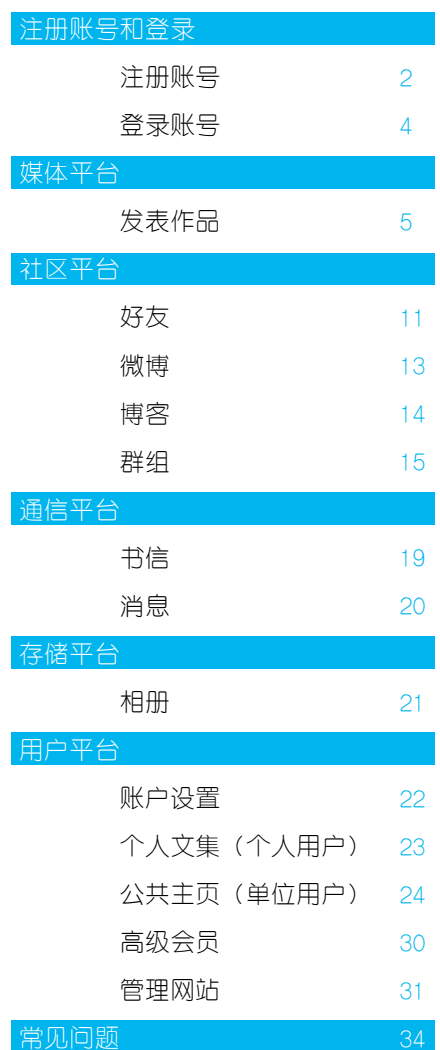

E-file 帐号通用于基于 E-file 技术的庞大网站群。 您可以使用您的 E-file 账号登录任 何一个基于 E-file 技术建设的网站。

- 第一步 打开网站首页,点击页面顶部的"免费注册"链接。
- 第二步 个人用户填写"个人注册"表单。
- 或者 单位用户点击"单位注册",填写表单。 点击"立即注册"。
- 第三步 注册成功后,请到注册邮箱中接收激活邮件。
- 第四步 点击链接地址,激活账号。

●注册账号

2

第五步 成功激活后,点击登录系统。

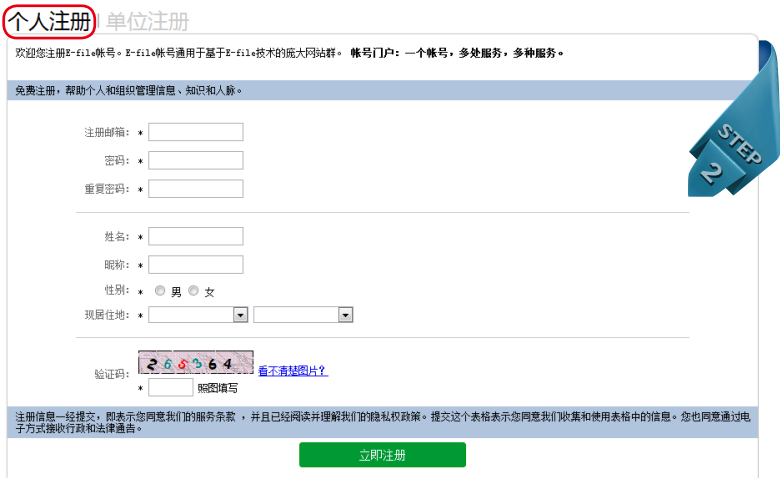

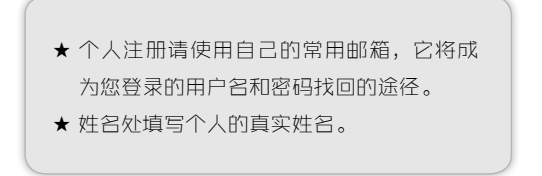

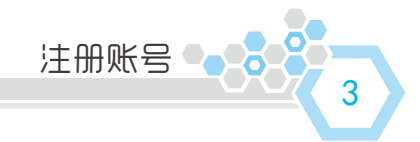

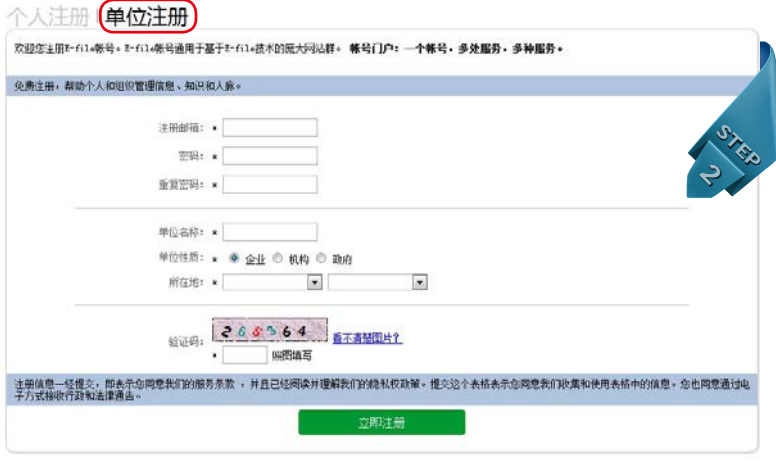

- ★ 单位帐号注册建议使用单位公用邮箱。
- ★ 单位名称处填写单位全称。
- ★ 单位性质注册后无法修改。

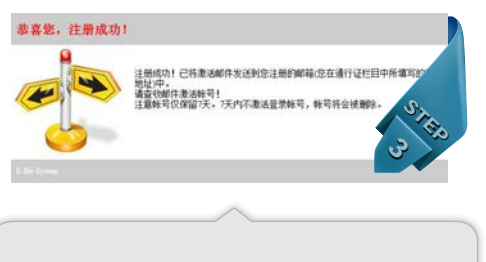

★ 接收注册激活邮件时,个别系统可能会把邮 件误认为是垃圾邮件。如果收件箱中未收到, 请到垃圾邮件中查找一下。

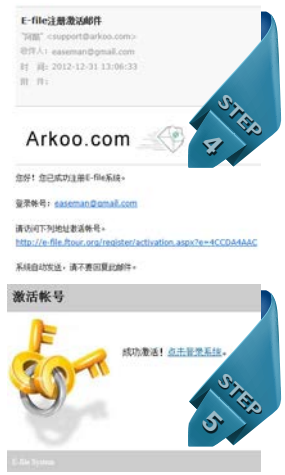

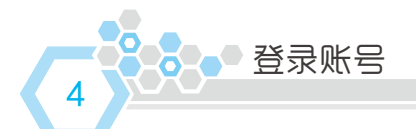

第一步 打开网站首页,点击页面顶部的"登录账号"链接。 第二步 填写 "邮箱 / 用户名"、"密码"和 "验证码",点击 "登录"。

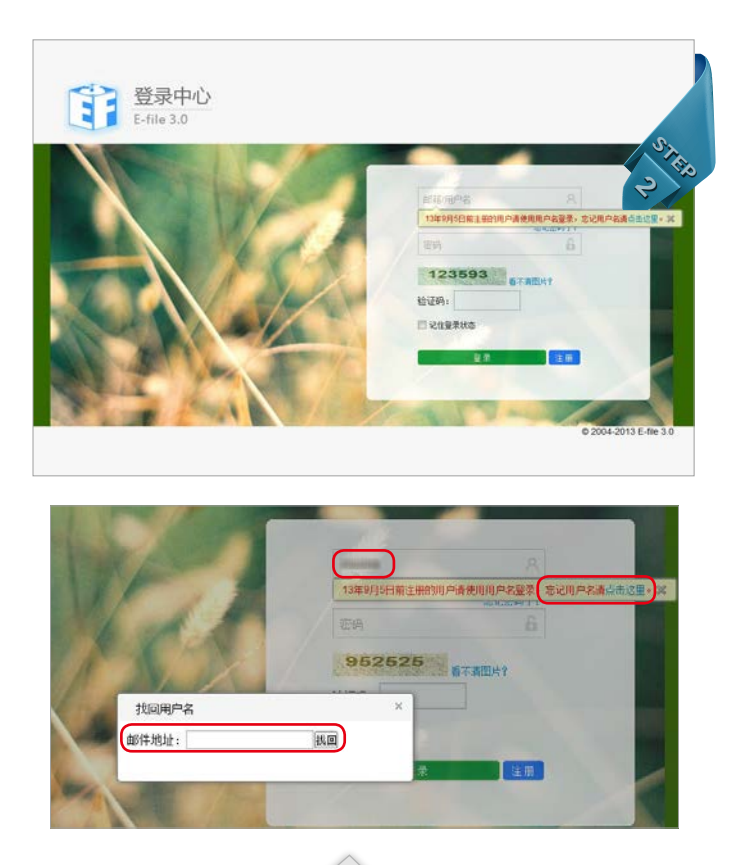

- ★ 13 年 9 月 5 日前注册的用户请使用用户名登录, 忘记用户名的可点击"点击这里",输入注册时的 邮箱后点击"找回",用户名即自动出现在用户名 输入框中。
- ★ 点击"忘记密码了"可以通过注册邮箱重置密码。

媒体平台 - 发表作品 ●

7

### 会员发表作品的操作流程

用户成为某个网站的高级会员后,即可通过媒体平台向联盟网站发表作 品。申请高级会员的操作流程请见 P26。

- 第一步 点击页面左侧的"会员发表作品",再点击右侧的"发表作品"。
- 第二步 输入作品标题,选择内部分类,输入正文内容,选择原创 / 转载, 选中"公开发表我的作品",选择一个文集分类。 此时如点击"发表到我的网站",作品即仅发表到个人文集 / 公共主页。要发表到联盟网站则进行第三步。
- 第三步 选中"公开发表到 E-file 联盟网站",点击选择一个作品类型, 选择一个目标频道栏目,点击"发表到我的网站以及联盟网站", 作品即发表到联盟网站。发表在联盟网站的内容均会在 30 分钟 后显示。

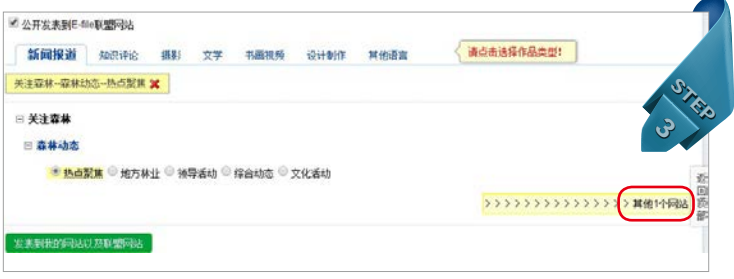

★ 用户如果具有多个网站的高级会员权限,即可 将一篇作品同时发布在多个网站,点击右下方 的"其他几个网站",选择同样作品类型下其他 网站的频道栏目即可。

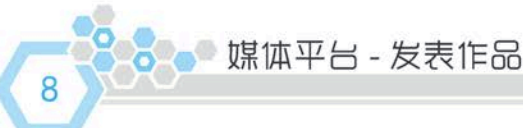

## 发表分类广告的操作流程

若联盟网站设有"分类广告"频道, 高级会员申请相应频道的权限后, 即可通过"分类广告"发布产品或服务供求信息,招聘信息和综合启事。 操作流程同会员发表作品的流程。

## 发表商品广告的操作流程

若联盟网站设有"商品展示"的类似频道, 高级会员由请相应频道的权 限后,即可通过"商品广告"发布信息。操作流程同会员发表作品的流程。

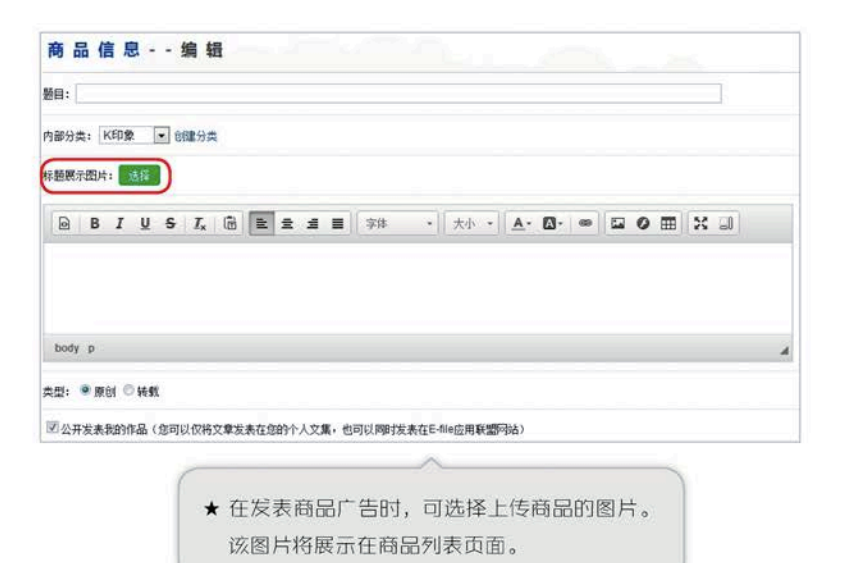

媒体平台 - 发表作品

9

## 在发表作品时插入图片的操作流程

- 第一步 点击编辑器上的"图片"图标,在弹出的窗口中点击"一键上 传图片",图片上传完成后将自动插入作品中。
- 要插入已上传在相册中的图片,在弹出的窗口中点击"浏览相 册",点选需要插入的图片,可以连续点击多张图片插入。 或

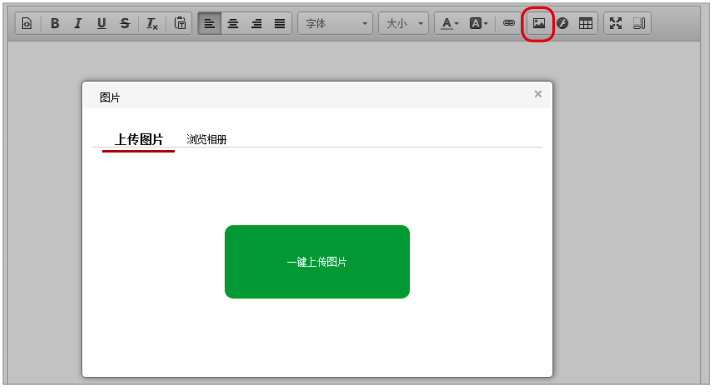

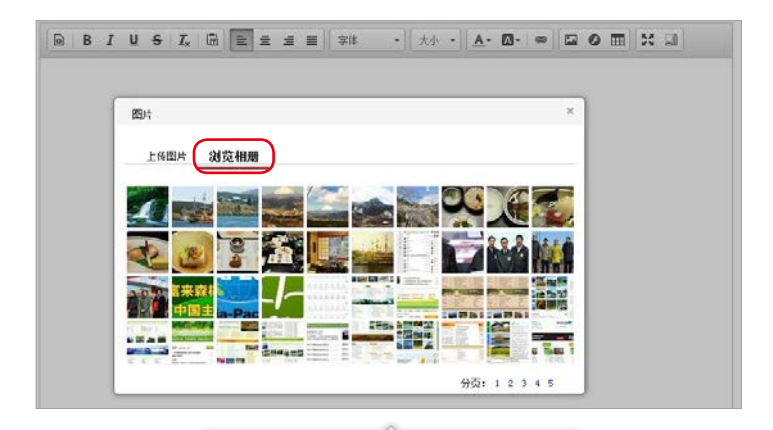

★ 上传的图片大小要求在 10M 以内。

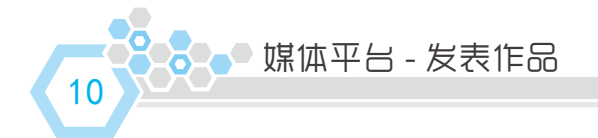

## 在发表作品时插入视频的操作流程

- 第一步 将视频上传到优酷、土豆一类的视频网站,复制视频的 flash 地址(以 .swf 结尾的地址)。
- 第二步 在发表作品时,点击编辑器上的"Flash"图标,在弹出的窗口 中,URL 一栏粘贴视频的 flash 地址,宽度输入 640,高度输 入 480,点击对话框右下角的"确定"。

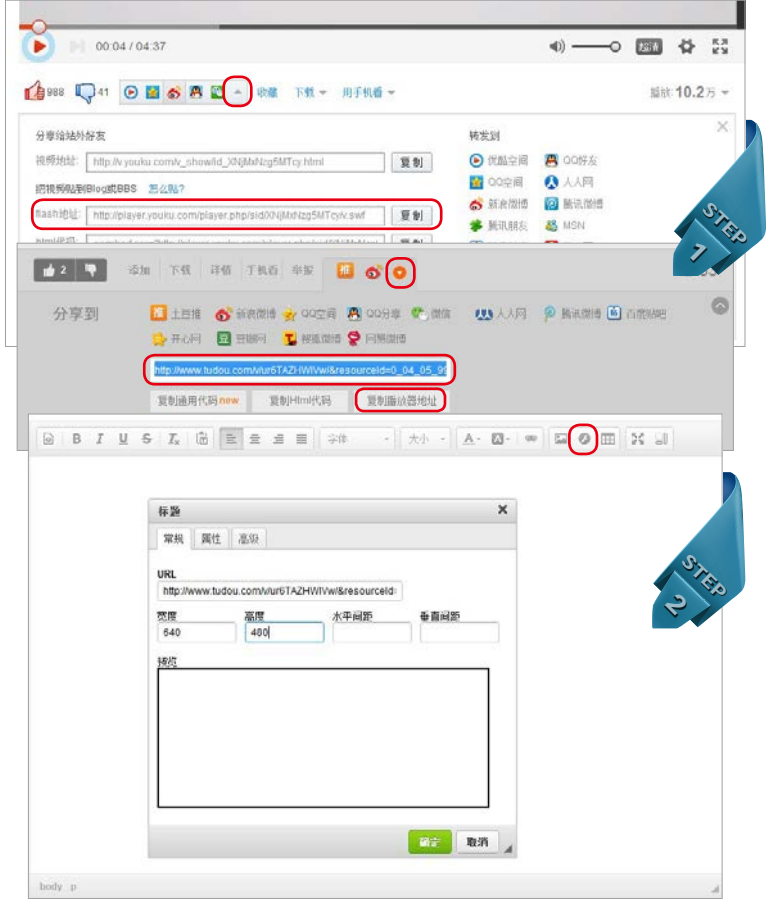

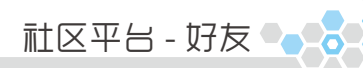

好友是社交的基础,也是人生成功的基础。

11

## 管理好友

点击页面顶部"社交"的下拉菜单中的"好友",或点击页面右侧的"好 友管理"。

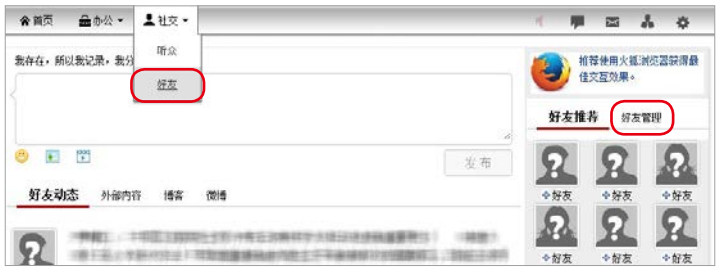

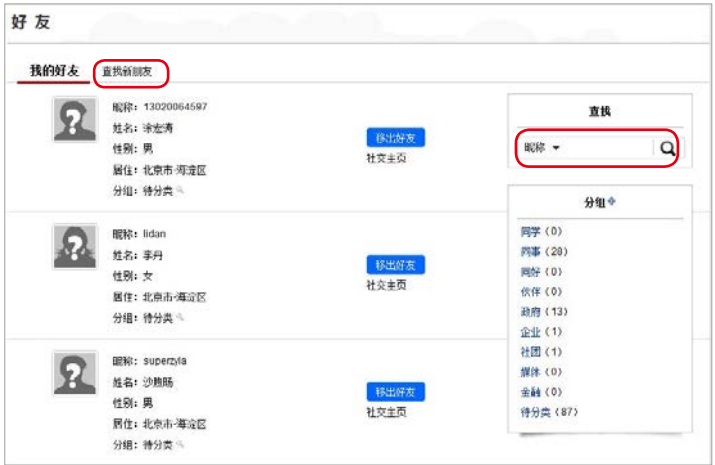

★ 对好友进行分组管理,便于掌握自己的人 ★ 在页面右侧可以通过昵称或姓名查找到好 脉关系。 友列表中的某位好友。

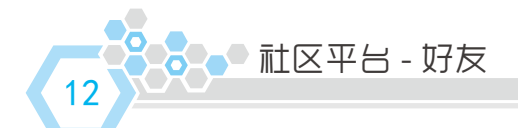

## 添加好友

- 第一步 进入"好友"管理页面后,点击"查找新朋友"。
- 第二步 在输入框中输入好友的昵称,点击查找。
- 第三步 在结果列表中找到好友,点击"加为好友",为好友选择分组, 提交后等待对方同意即可成为好友。
- 或者 您也可以点击"添加关注"仅单向关注某人。

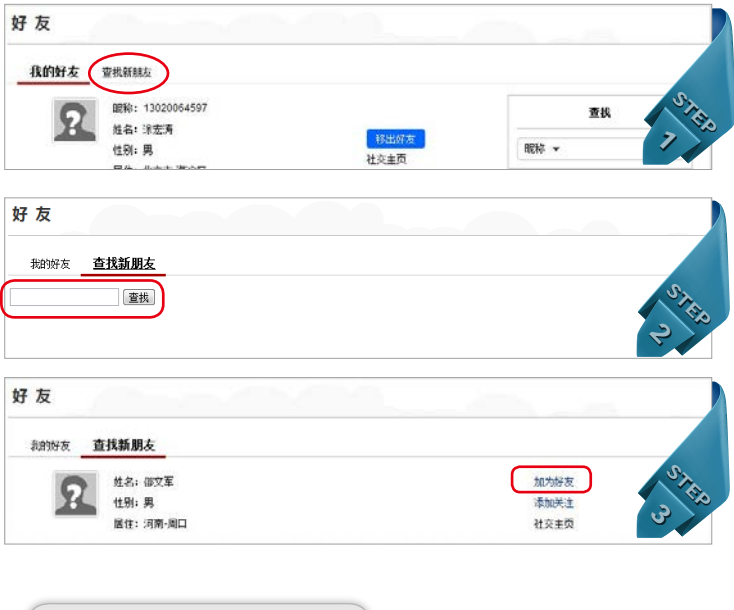

★ 将鼠标移动到其他用户的头 像上时会出现一个气泡提 示,可以通过点击相应的按 钮方便地将用户加为好友或 关注 ta。

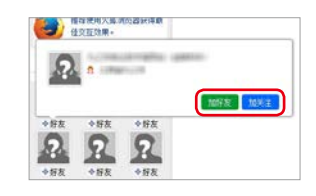

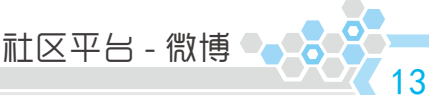

用微博记录生活中的点点滴滴。

## 微博

微博功能的使用基本与新浪微博和腾讯微博相同。

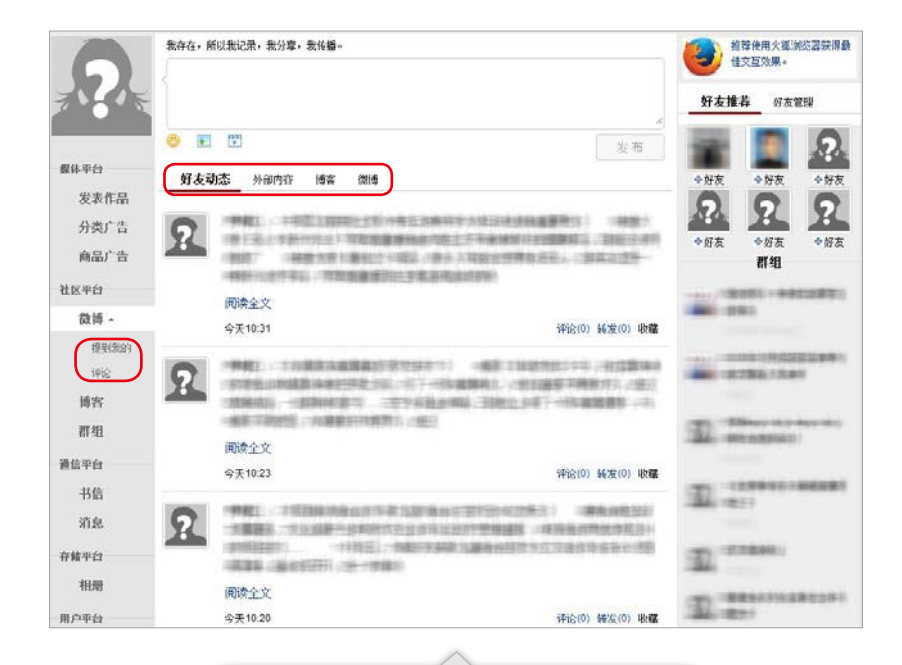

★ "好友动态"显示所有好友发表的微博、博客 ★ 点击左侧"微博"下拉的"提到我的"可以查看别 和外部内容。可以点击对应的分类查看。 人 @ 我的内容,点击"评论"可以查看别人对 我的微博的评论。

14 3.8.● 社区平台 - 博客 用博客向好友展示自己的心得和创作。

博客

点击页面左侧的"博客"即可进入博客管理页面。

点击"写博客"即可发表新博客。

博客与微博的不同在于:博客没有字数限制,并可以插入多幅图片。

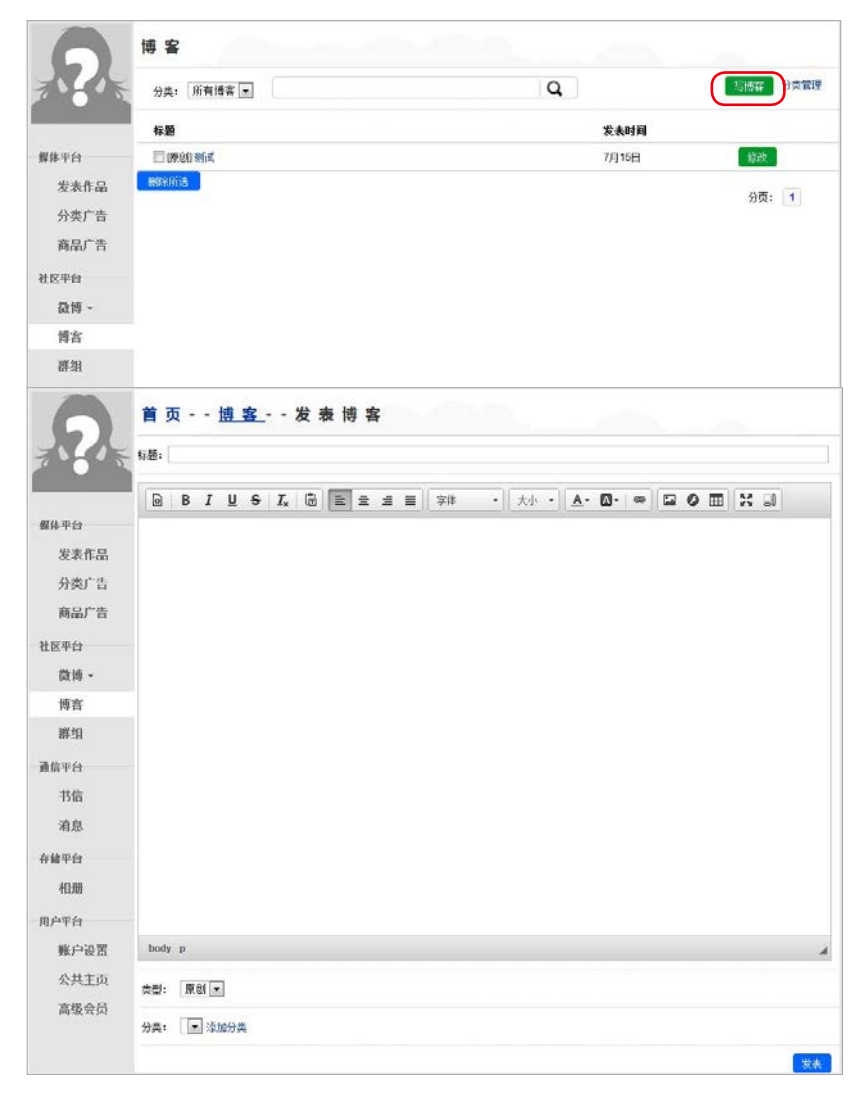

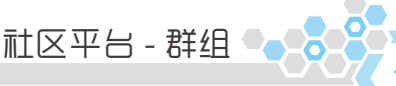

15

通过群组与更多志同道合的朋友交流讨论。

## 群组

点击页面左侧的"群组"即可进入群组管理页面。 群组页面右侧显示"我管理的群"列表和"我加入的群"列表。

#### 创建群组

第一步 点击右侧上方的"创建新群"。

第二步 填写表格,点击提交即可创建新群。

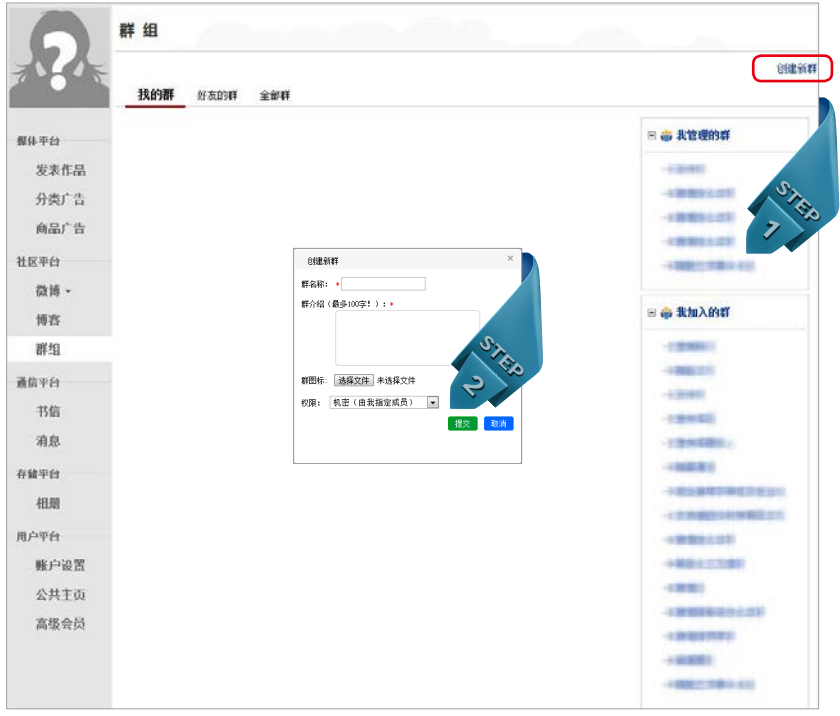

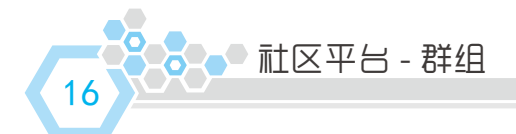

## 加入群组

- 第一步 点击群组页面中的"全部群"。
- 第二步 在右侧输入群名称查找群。
- 或者 通过群分类查找感兴趣的群组。
- 第三步 点击群列表后的"加入"即可申请加入该群。

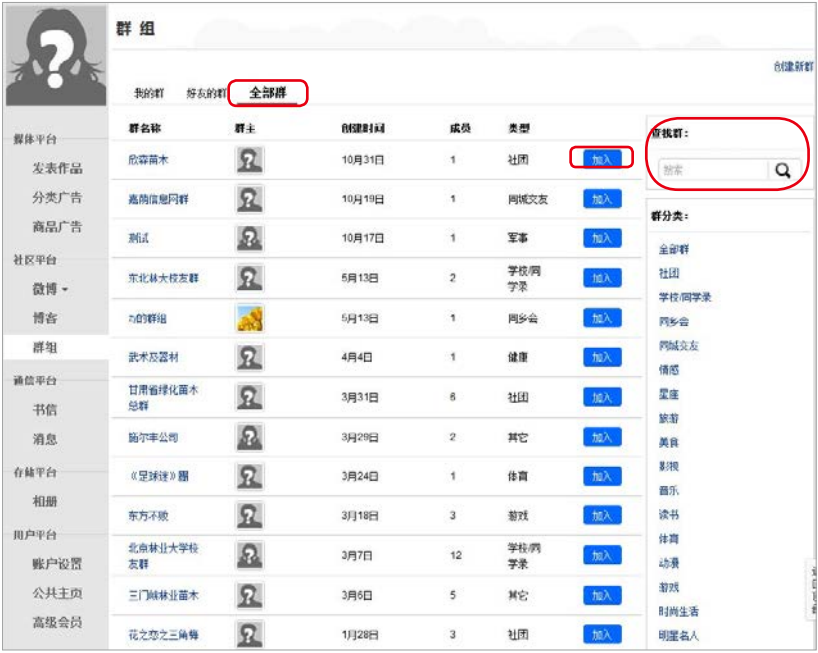

★ 有些群组是申请后自动加入的。

有些群组需要通过管理员的审批后才可加入。

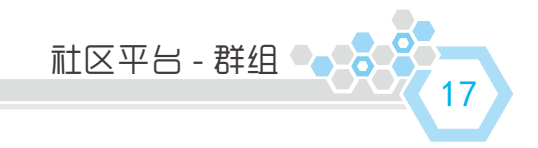

## 在群组里发表话题

第一步 点击左侧的"群组",在右侧"我加入的群"中点击群组名。 第二步 进入某群组的话题区,点击右侧的"发表话题"。

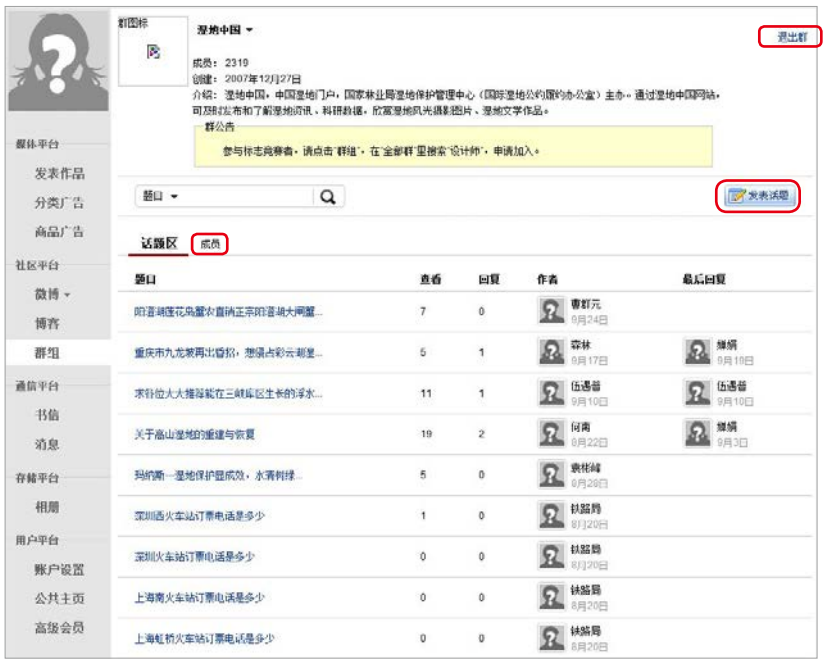

- ★ 在某群组的页面中点击"成员"即可查看该群 组的所有成员列表。
- ★ 要退出某个群组时,在该群组的页面中点击 右上角的"退出群"即可。

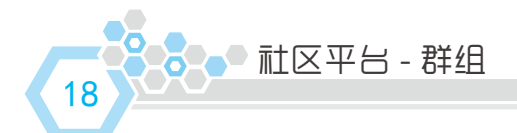

## 参与群组的话题讨论

进入群组中的某个话题,点击下方的"发表评论",即可参与讨论。 也可以点击某个楼层右下角的"引用并回复",即可针对该楼层进行评论。

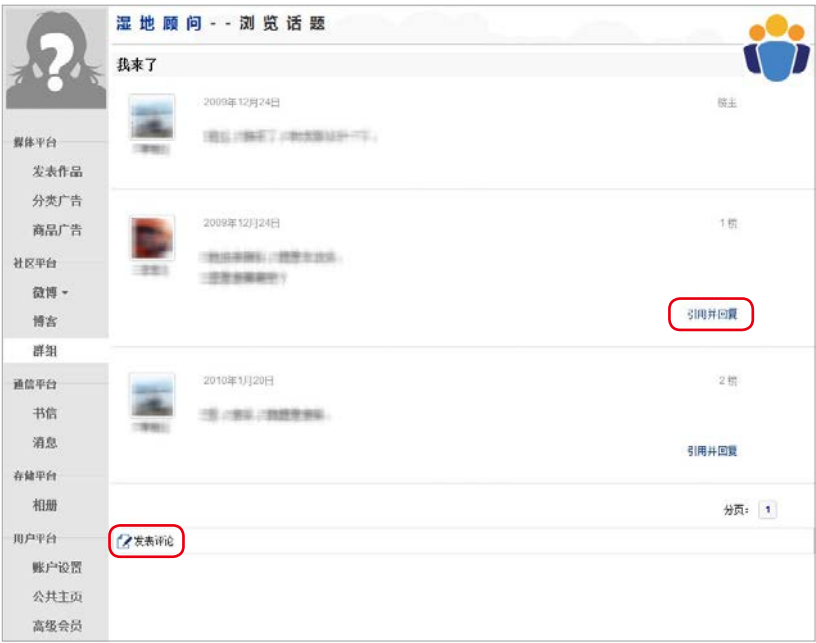

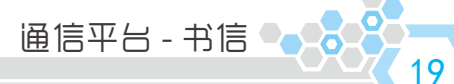

通过书信可以便利的给好友发送站内邮件。

### 收发书信

- 鼠标移动到顶部右上角的书信图标,在下拉菜单中选择书信的 相关功能。 第一步
- 点击左侧的"书信",进入书信页面后,点击"撰写"。 或者

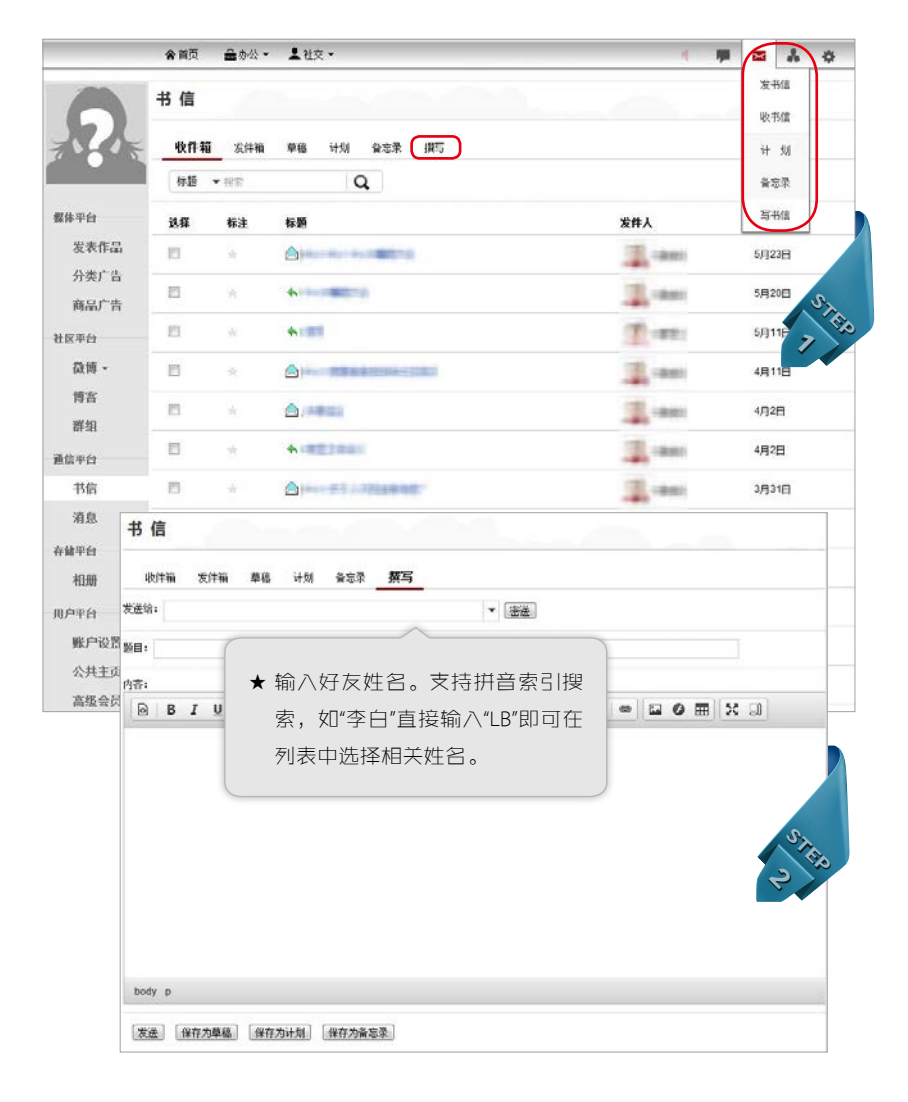

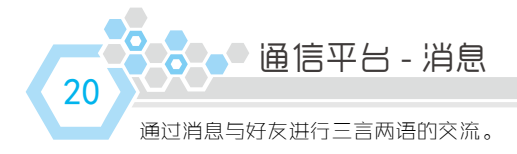

## 收发消息

- 第一步 鼠标移动到其他用户的头像上时会出现一个气泡提示,点击其中 的"发短消息"。
- 鼠标移动到顶部右上角的消息图标,在下拉菜单中选择消息的相 关功能。 或者
- 或者 点击左侧的"消息",进入书信页面后,点击"发送短消息"。

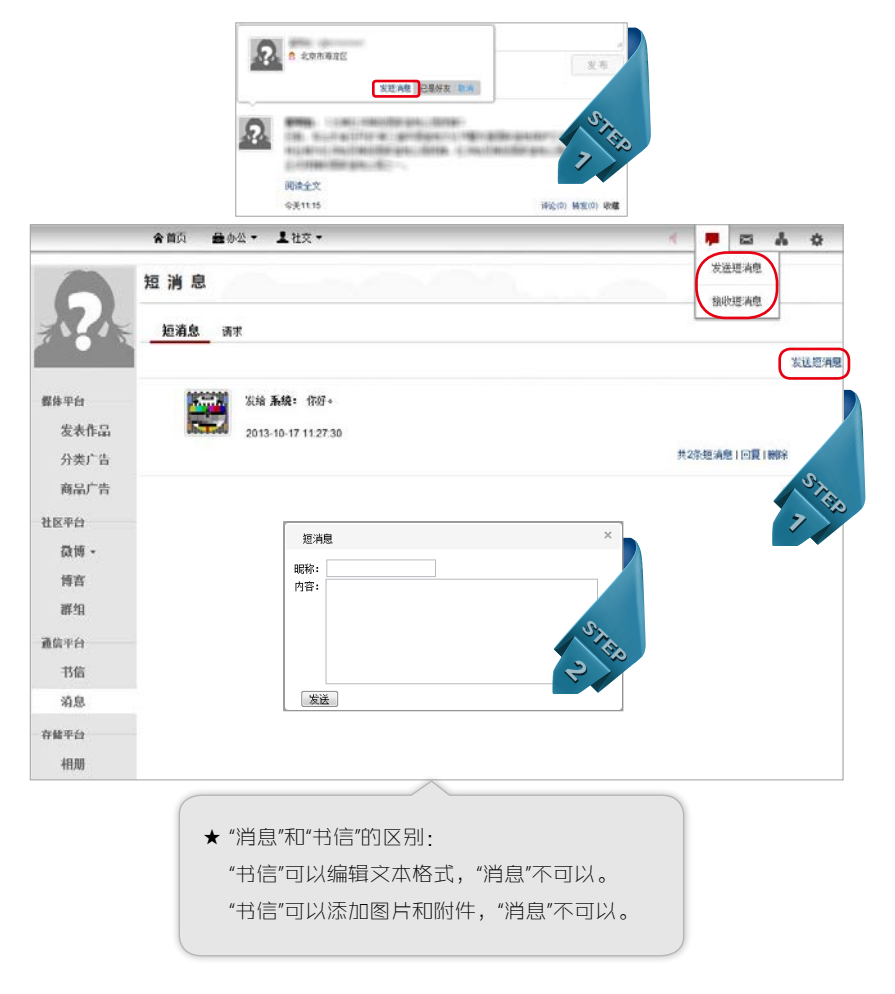

存储平台 - 相册 ●●●●●●●

21

用户发布的所有图片都会保存在相册里。

### 创建相册专辑和上传图片

- 第一步 点击页面左侧的"相册",点击右侧的"创建专辑"。
- 填写专辑信息,点击"提交"。 第二步

第三步 点击右侧的"上传照片",从本地文件夹添加图片上传。

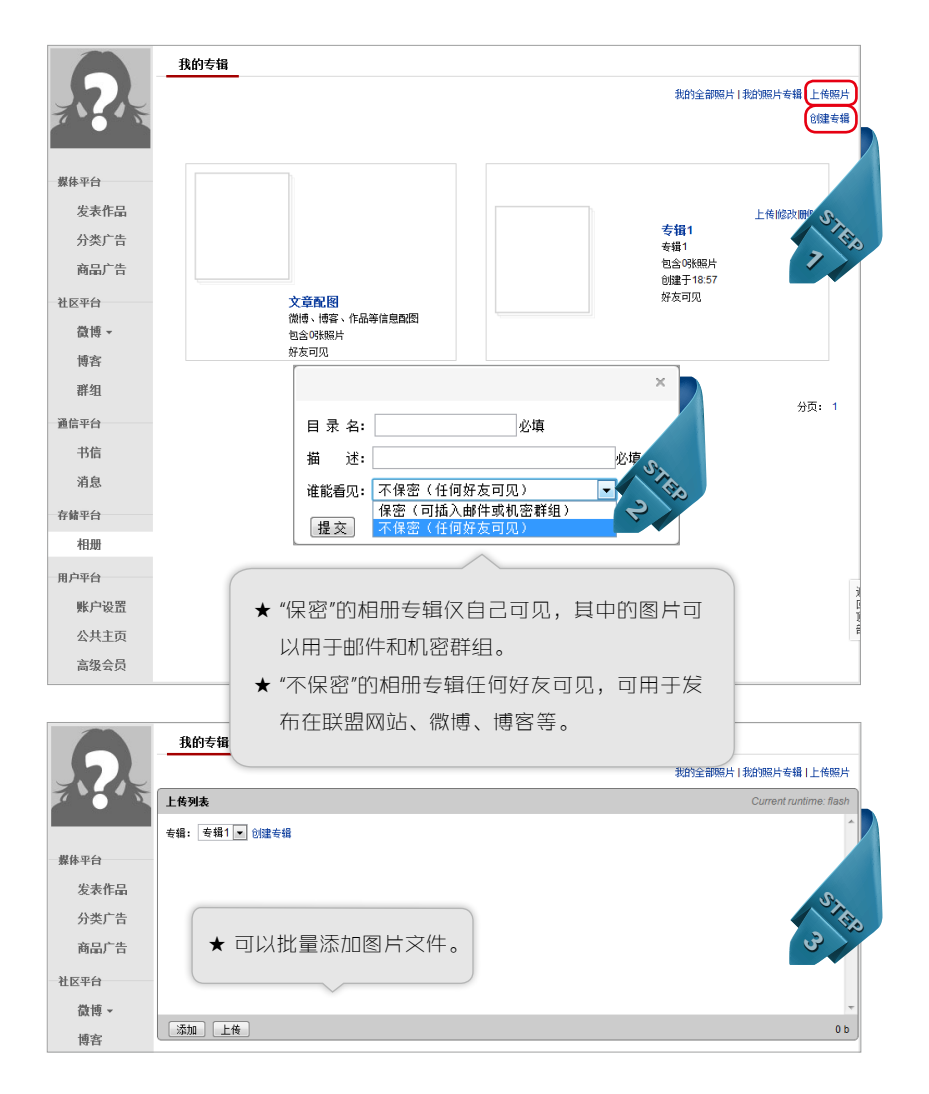

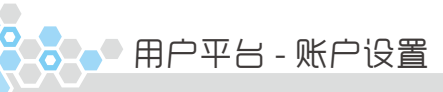

22

第一次登录账户就要记得进行账户设置哦,之后也可以随时修改。

点击页面左侧的"账户设置",或直接点击左上角的头像,即可进入账 户设置页面。可修改账户信息、头像照片、密码、隐私设置、个人简介、 教育情况和工作情况。

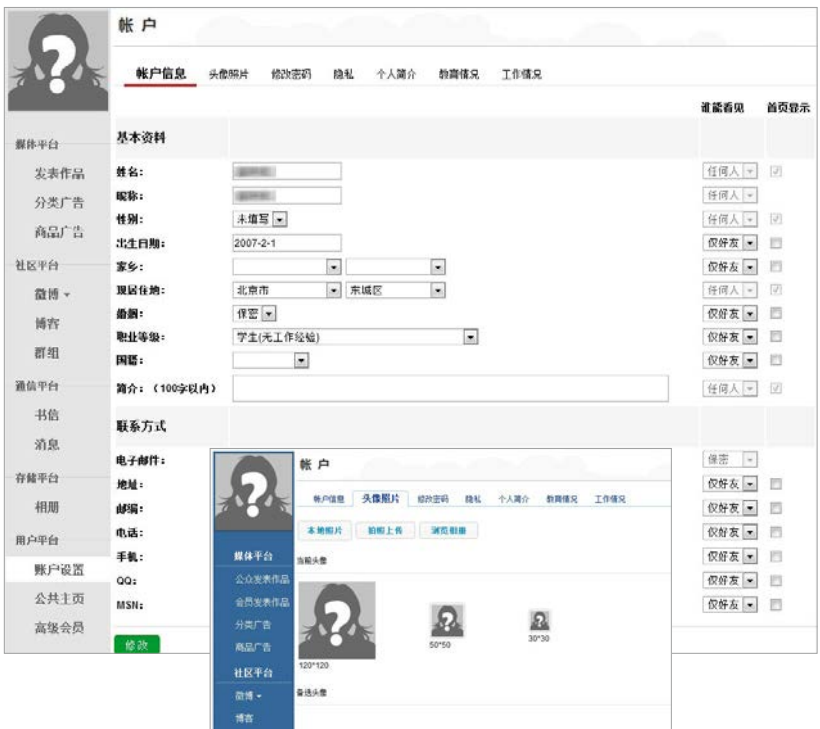

★ 头像的最佳尺寸为 120x120 像素。

用户平台 - 个人文集

23

个人文集就是用户的个人网站,收录用户向联盟网站发布的所有作品。

只有个人用户可以创建"个人文集",单位用户创建的是"公共主页"。

第一步 点击页面左侧的"个人文集",在弹出的对话框里填写个人文 集的二级域名,点击生成。

填写个人文集基本信息,点击"提交"。 第二步

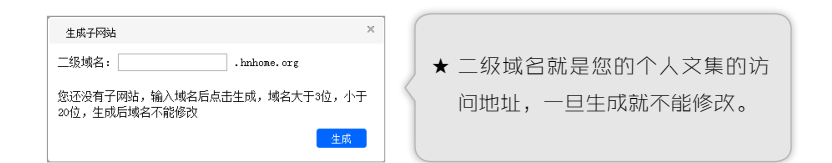

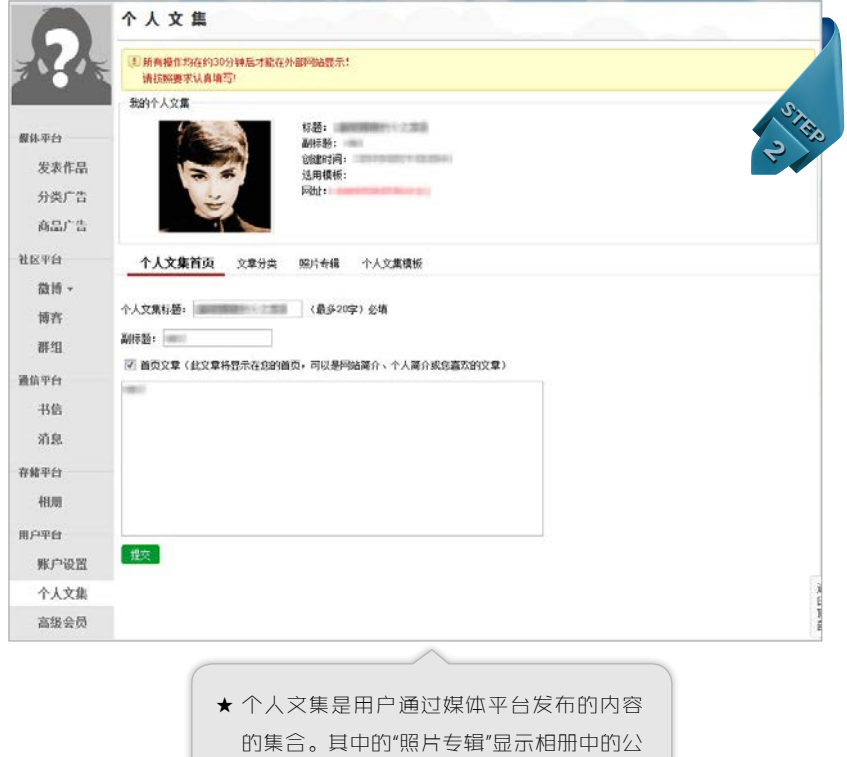

开专辑。

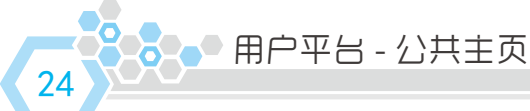

公共主页是单位、机构和企业的子网站。

只有单位用户可以创建"公共主页",个人用户创建的是"个人文集"。

点击页面左侧的"公共主页",在弹出的对话框里填写公共主 页的二级域名,点击生成。"公共主页"就是"子网站"。 第一步

逐顶填写公共主页的各顶内容, 点击"提交"。 第二步

下面以中国森林旅游网(www.ftour.org)的森林公园公共主页为例说明公共主页的各 项功能:

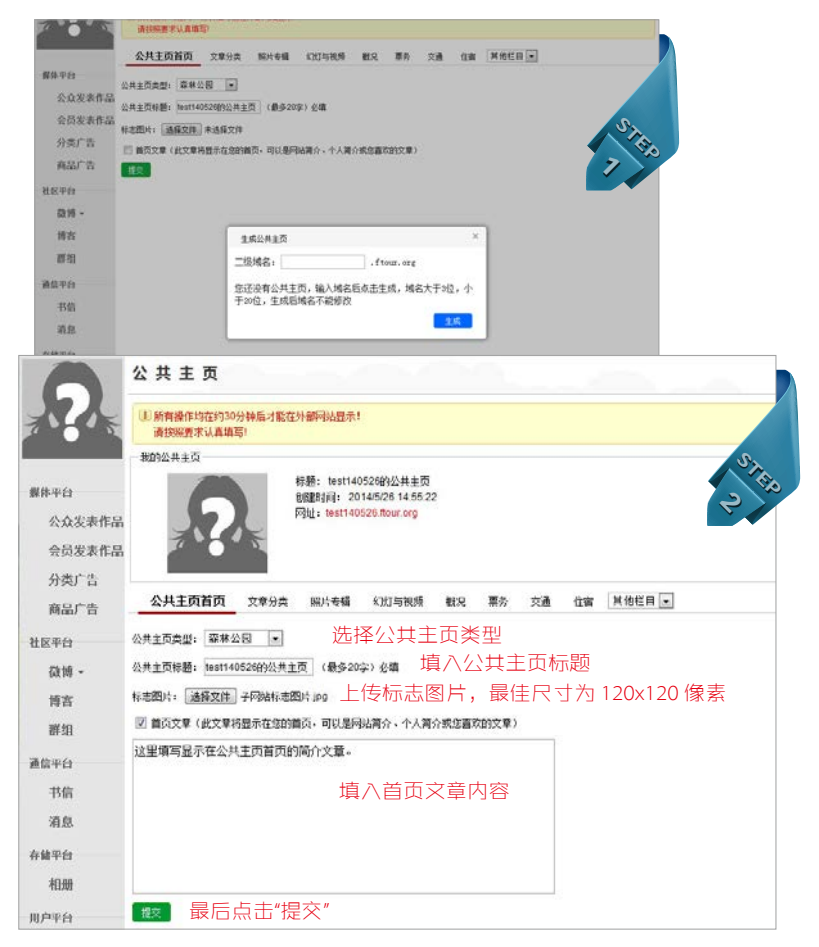

用户平台 - 公共主页

25

建立文章分类。即"会员发表作品"中的"文集分类"。

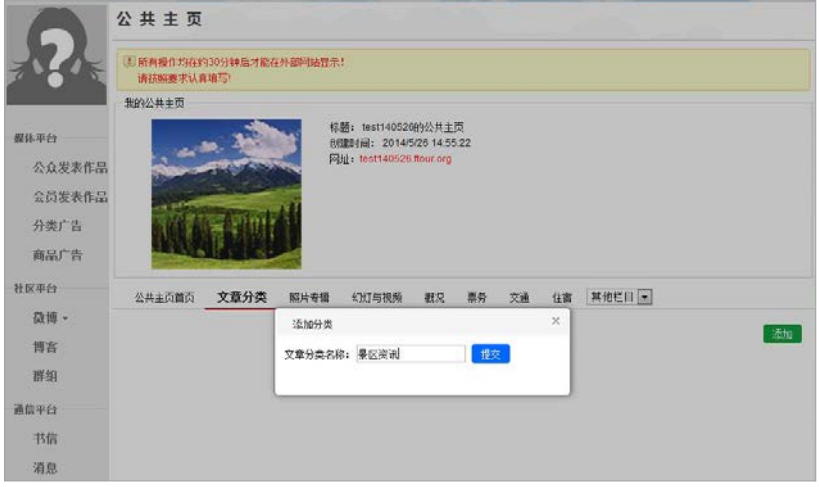

建立照片专辑。同"相册"中的"创建专辑"。

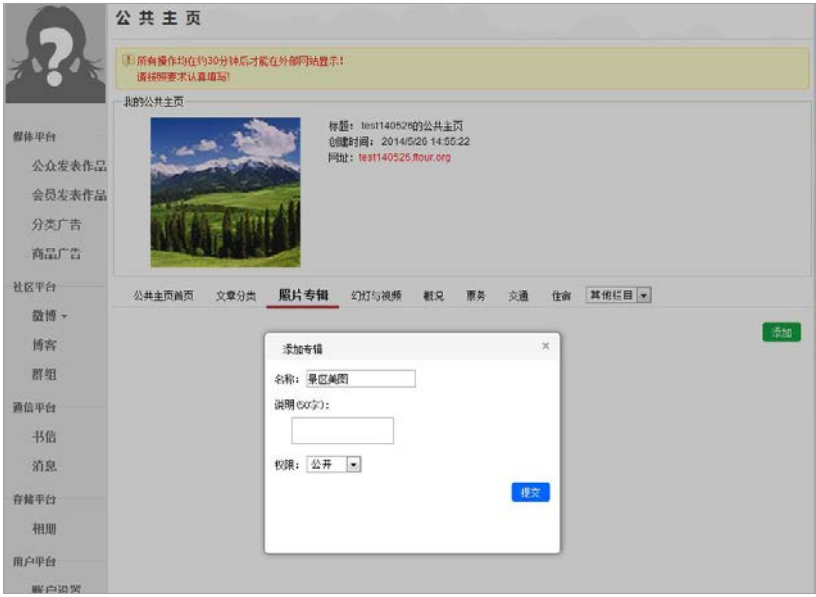

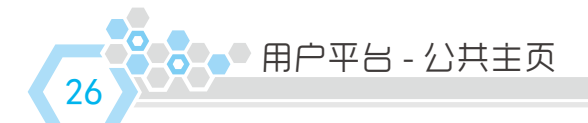

上传首页幻灯图片。公共主页首页顶部最多可显示 10 张图片。 图片最佳显示尺寸为 960x300 像素。

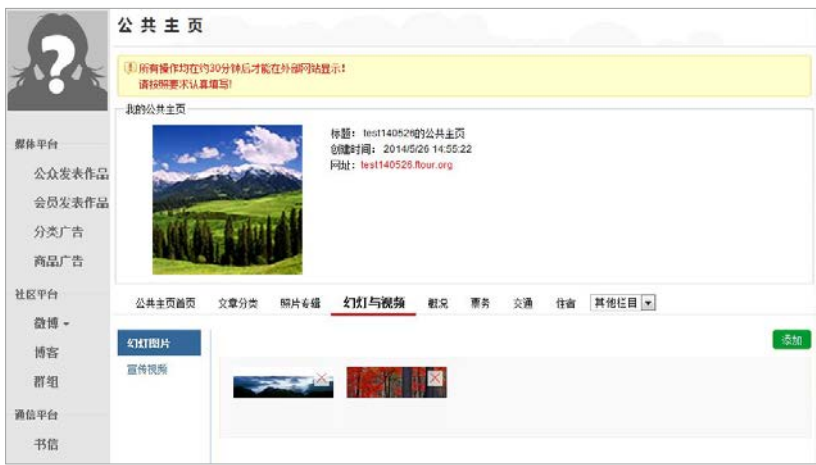

上传首页视频。宣传视频需要先将视频上传到优酷、土豆一类的视频网站, 然后在此填入视频的 swf 地址即可。如无视频也可跳过这一步。

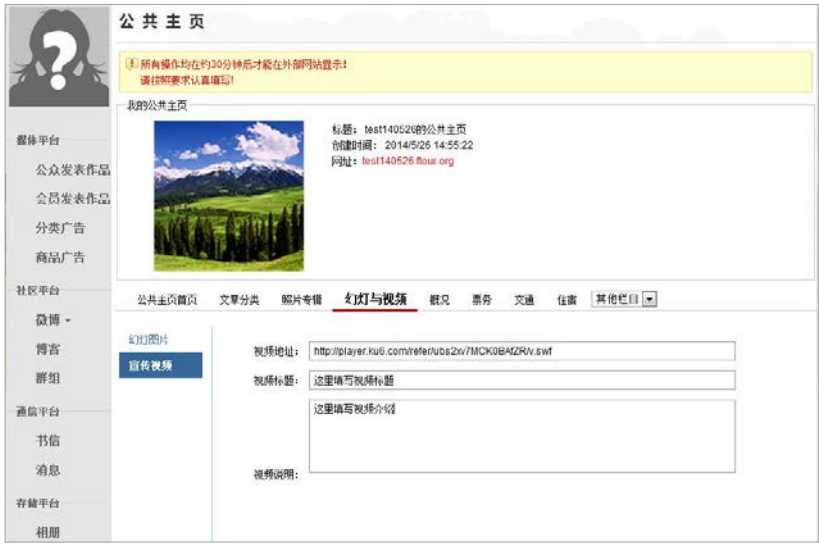

用户平台 - 公共主页 3

27

逐项填写概况、票务、交通、住宿、饮食和指南(在"其他栏目"下)。

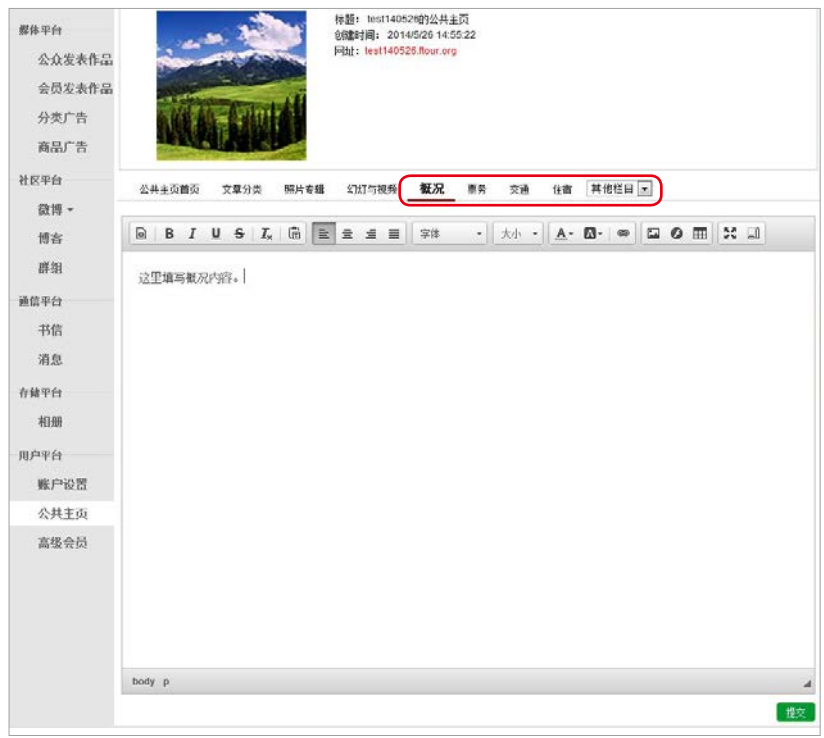

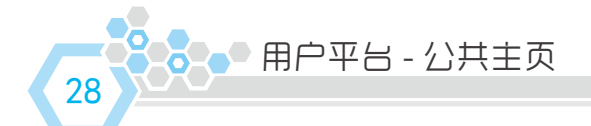

点选区位标注。在地图上点击您的单位所在地即可。 右侧可填入单位联系方式。

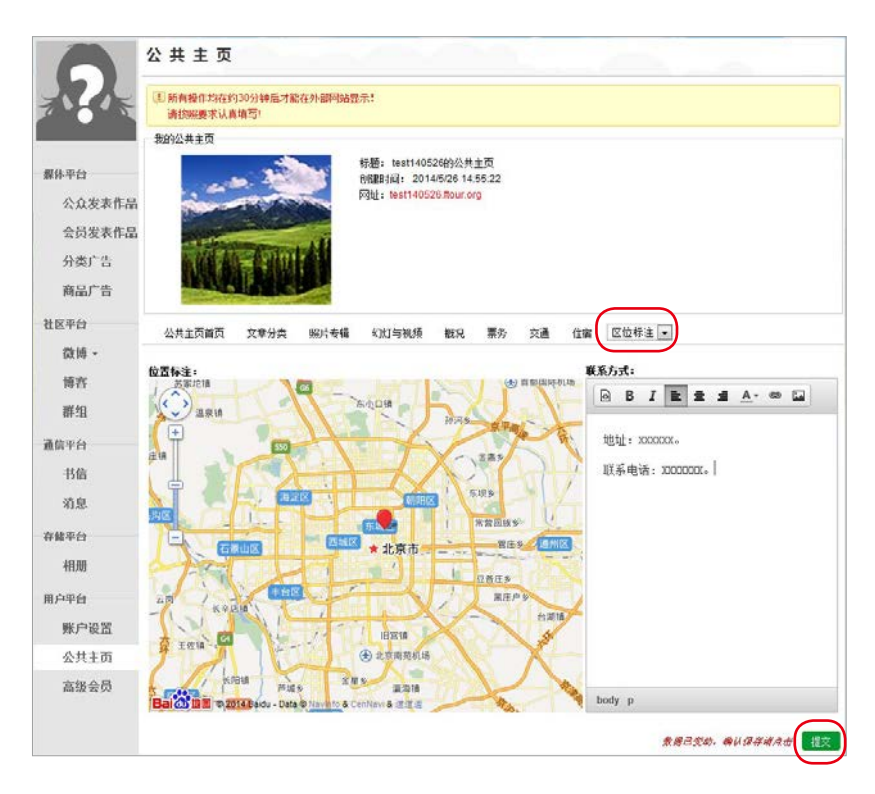

每个栏目填写后,都要点击右下角的"提交",以保存修改后的内容。

用户平台 - 公共主页 ● 338

29

#### 中国森林旅游网的保护区公共主页功能布局示意图

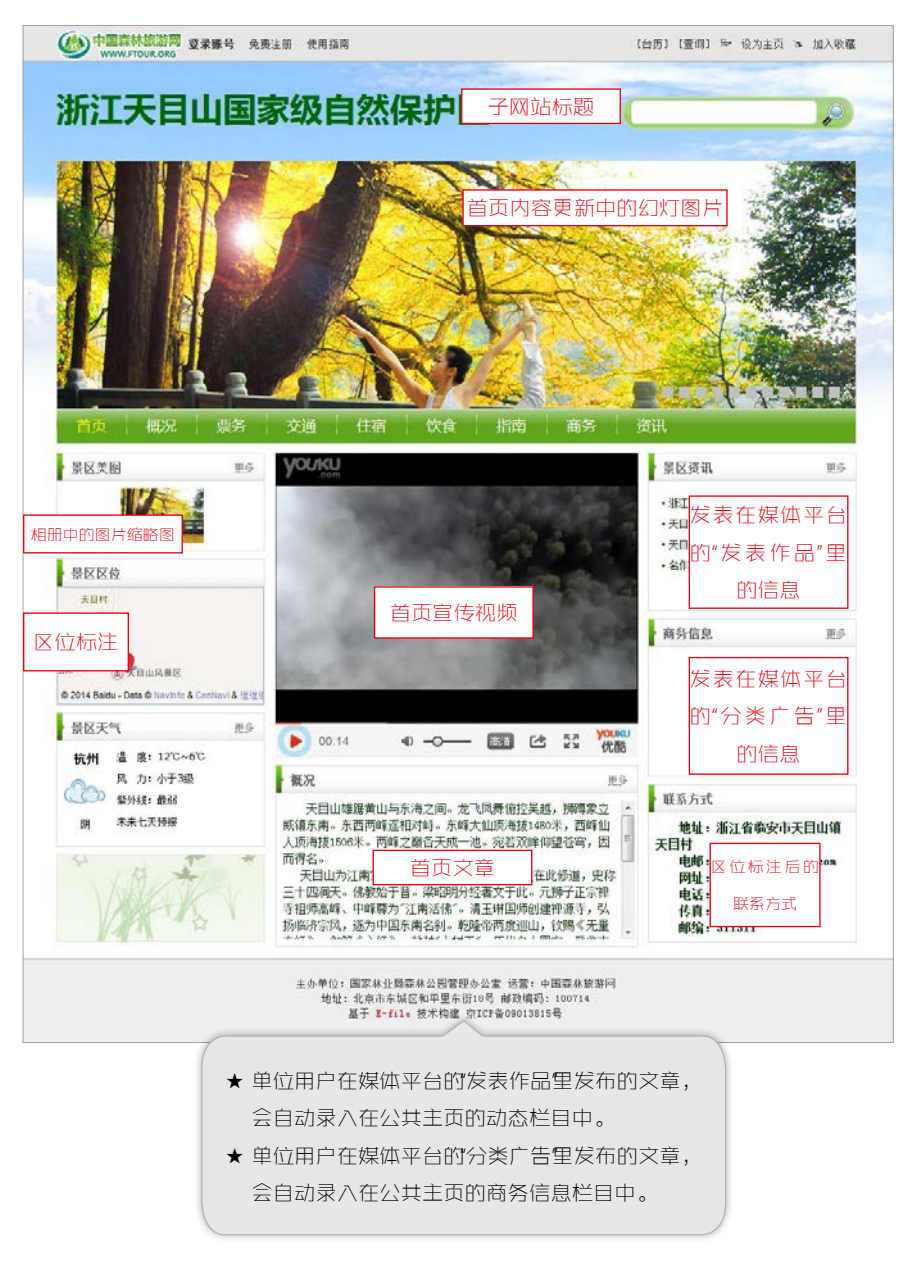

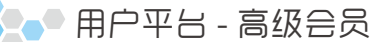

成为网站的高级会员,等于加入网站的内容建设队伍。

30

- 点击页面左侧的"高级会员",或鼠标移动到顶部右上角点击 "网站群"。根据您要申请的高级会员类型,点击不同的按钮。 您也可以同时申请所有种类的高级会员。 第一步
- 如果您申请专业高级会员,在弹出窗口中选择您要加入的网站 (默认为当前登录的网站),也可选择其他联盟网站。 第二步
- 选择个人所在区域和特长,点击"提交",等待审批。 第三步

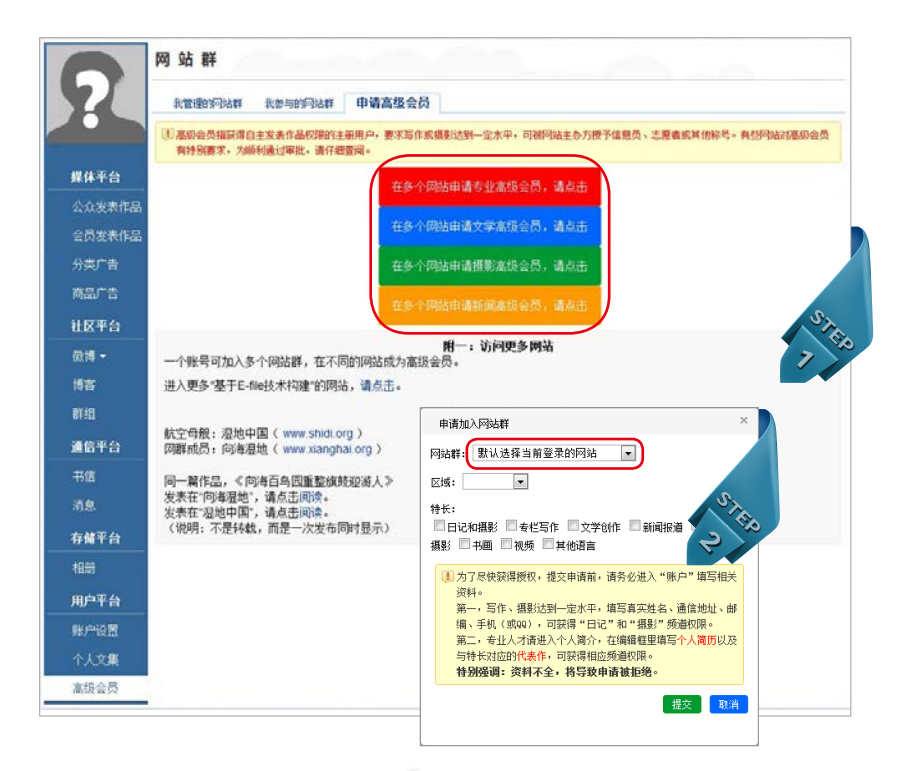

★ 用户可以对多个不同的网站提出高级会员的申 ★ 用户可以在此页面点击"我参与的网站群",查 请,在"网站群"里选择希望加入的网站即可。 看已成为高级会员的网站。

# 用户平台 - 管理网站

设置更多具有不同权限的管理员,共同管理网站。

31

具有网站管理权限的账号,可以通过用户平台的"高级会员"管理网站。 点击页面左侧的"高级会员",或右上角的"网站群"后,显示"我管 理的网站群"列表。点击网站名称进行管理操作。

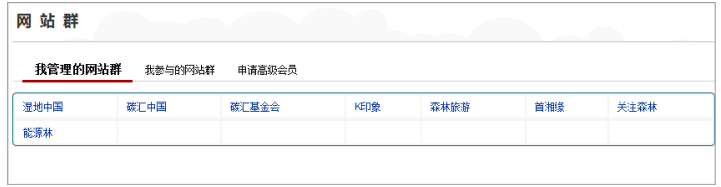

设置管理员

具有组织管理权限的账号,可以在网站的管理页面点击"组织管理", 添加或修改该网站的管理员权限。

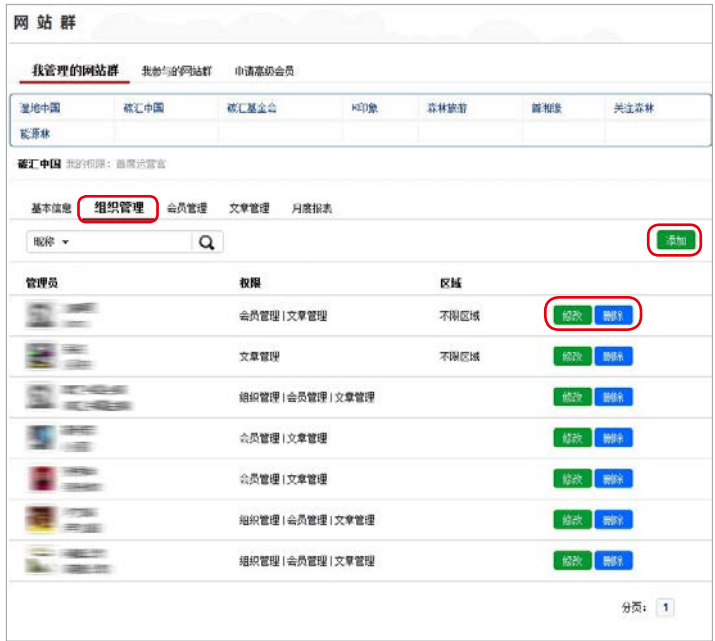

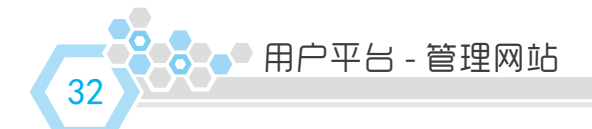

具有会员管理权限的账号,可以审批高级会员、修改高级会员的权限。

#### 审批高级会员

第一步 在网站管理页面点击"会员管理",点击展开"未批准的会员" 列表,对会员进行"批准"或"拒绝"操作。

第二步 批准会员的申请时,需选择会员拥有的权限组,点击"提交"。

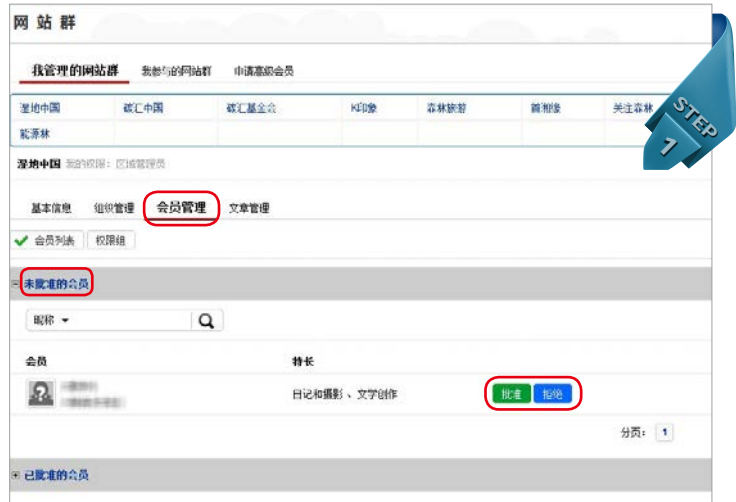

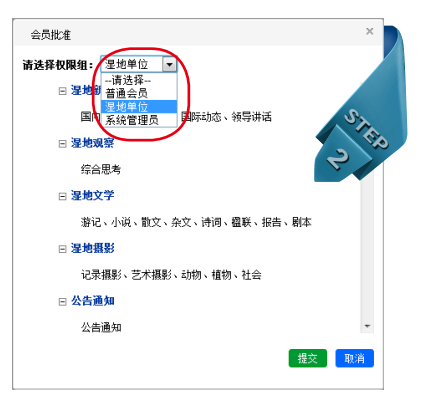

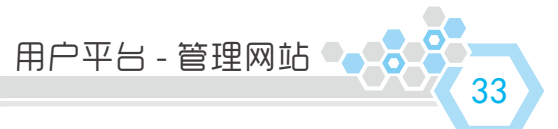

## 修改高级会员权限

在网站管理页面点击"会员管理",点击展开"已批准的会员"列表, 对会员进行"修改"或"删除"操作。

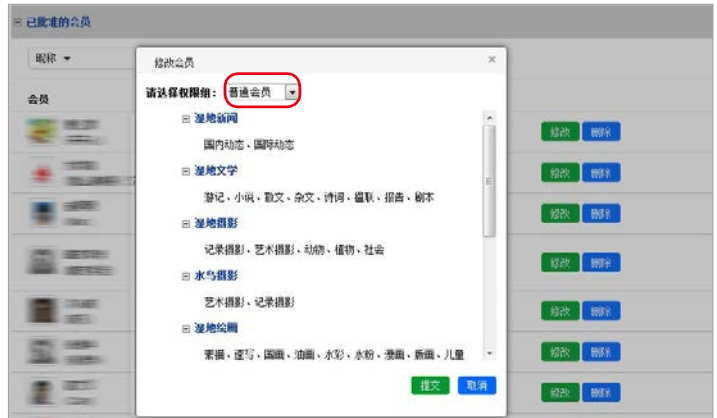

#### 文章管理

具有文章管理权限的账号,可以修改或删除发表在网站的文章。 在网站管理页面点击"文章管理",点击展开"已批准的文章"列表, 对文章进行"修改"或"删除"操作。

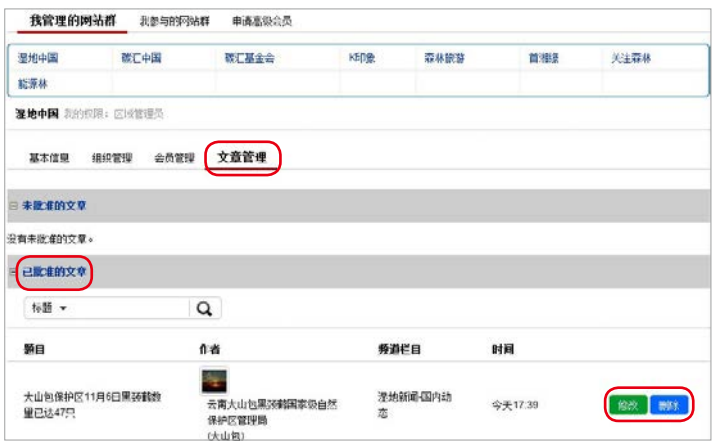

1、怎么修改密码和头像?

常见问题

34

答:登录账号后,点击左侧的头像或"账户设置"即可修改密码、头像 等信息,详见本册 P22。

2、怎么在联盟网站发表文章?

答:详见本册 P5。

3、怎么在文章里插入图片?

答·详见本册 P9。

4、怎么插入子网站首页的幻灯图片?

答:详见本册 P26。

5、分类广告和商品广告是什么?怎么发表?

答· 详见本册 P8。

6、怎么把一篇文章发表在多个网站?

答:详见本册 P5。

7、哪些内容显示在联盟网站?哪些内容显示在平台?

答: 用户通过"媒体平台"发布的内容和个人文集 / 公共主页都是显示 在联盟网站的内容,这部分内容不需要用户登录即可浏览。用户在"社 区平台"、"通信平台"和"存储平台"发布的内容为平台内容,需要 用户登录后才可以浏览。

8、我在联盟网站发表了作品,怎么没有显示?

答:在联盟网站发表的作品将会在 30 分钟后显示。

9、修改了发表的作品后,网站上显示的还是修改前的?

答:清除浏览器缓存的临时文件看看。

- 部分问题是由于浏览器版本引起的。E-file3.0 主要支持 IE8+、 ★ firefox、Chrome 浏览器。
- ★ 系统每天都在进步,用户可以点击网站顶端的"使用指南"下载最新 版的使用手册电子版。

★ 遇到难以解决的问题,请联系我们。(联系方式见本册封底)

## 部分 E-file 联盟网站

- 关注森林网 www.isenlin.cn 主办:国家林业局宣传办公室
- 国家种苗网 www.lmzm.org 主办:国家林业局国有林场和林木种苗工作总站

■ 中国森林旅游网 www.ftour.org 主办:国家林业局森林公园保护发展中心

■ 湿地中国 www.shidi.org 主办:国家林业局湿地保护管理中心

■ 碳汇基金会网 www.thjj.org 主办:中国绿色碳汇基金会

■ 经济林网 www.jingjilin.com 主办:国家林业局造林绿化管理司

■ 能源林网 www.nengyuanlin.com 主办:国家林业局造林绿化管理司

■ 首湘缘 www.hnhome.org 主办:湖南省人民政府驻北京办事处

更多联盟网站见 http://sites.arkoo.com/sitelist.htm

## 联系我们

- 940257810
- 940257810@qq.com
- 13911826791

阿酷(北京)科技发展有限公司 Arkoo.com Co.,Ltd.